## **BADANIE ROZPRAWY DOKTORSKIEJ JEDNOLITYM SYSTEMEM ANTYPLAGIATOWYM**

Wejdź na stronę<https://apd.uw.edu.pl/>

## Zaloguj się loginem CAS

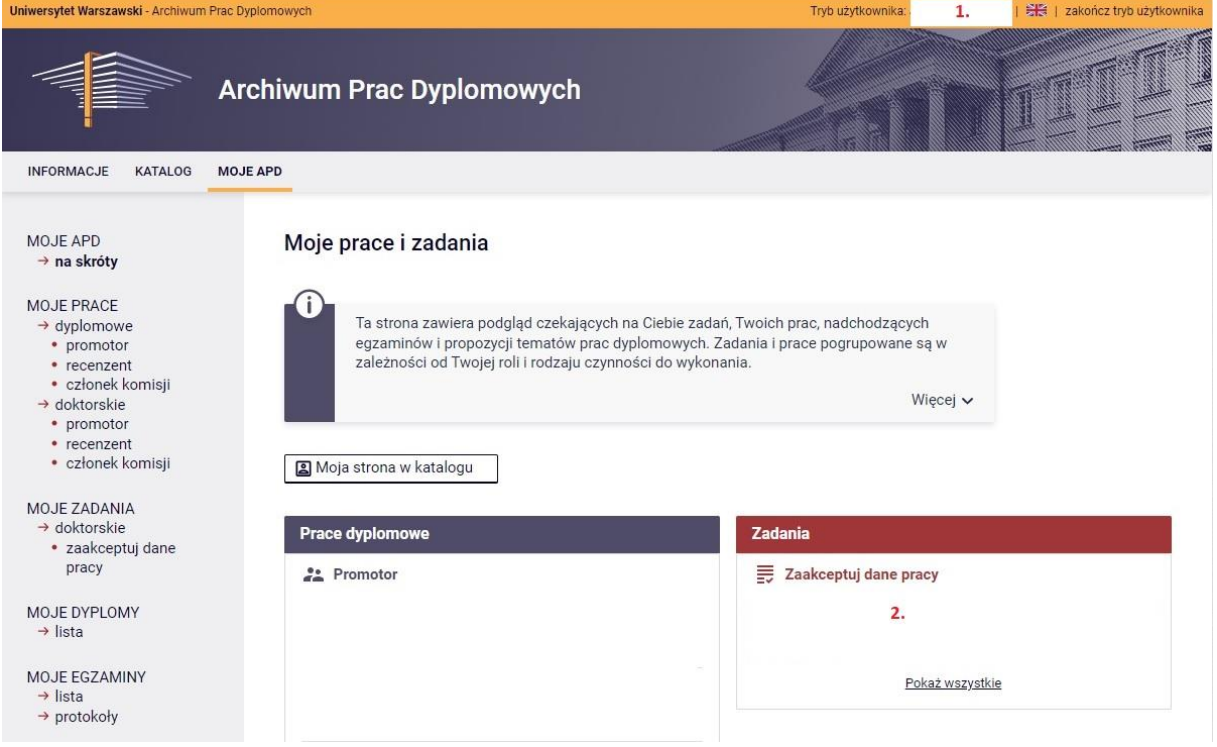

- 1. W górnym prawym rogu pojawi się imię i nazwisko promotora.
- 2. Czerwone okno "Zadania" pojawi się gdy doktorant wpisze dane pracy i załączy do APD plik z rozprawą doktorską oraz przekaże pracę do akceptacji promotora

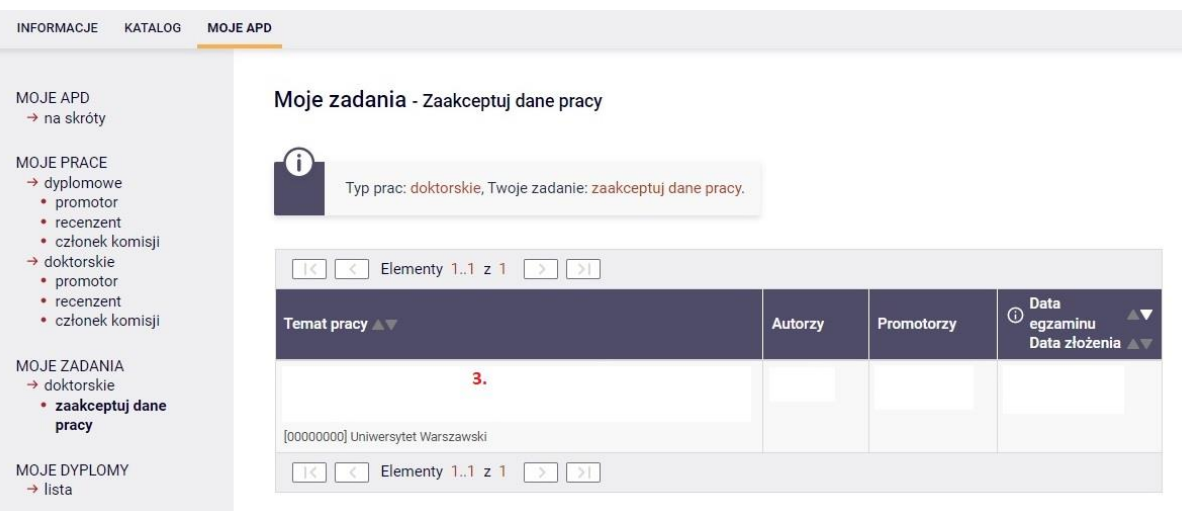

 $\rightarrow$  "Zaakceptuj dane pracy" – naciśnij czerwony link

3. Kliknij w link z tytułem rozprawy doktorskiej

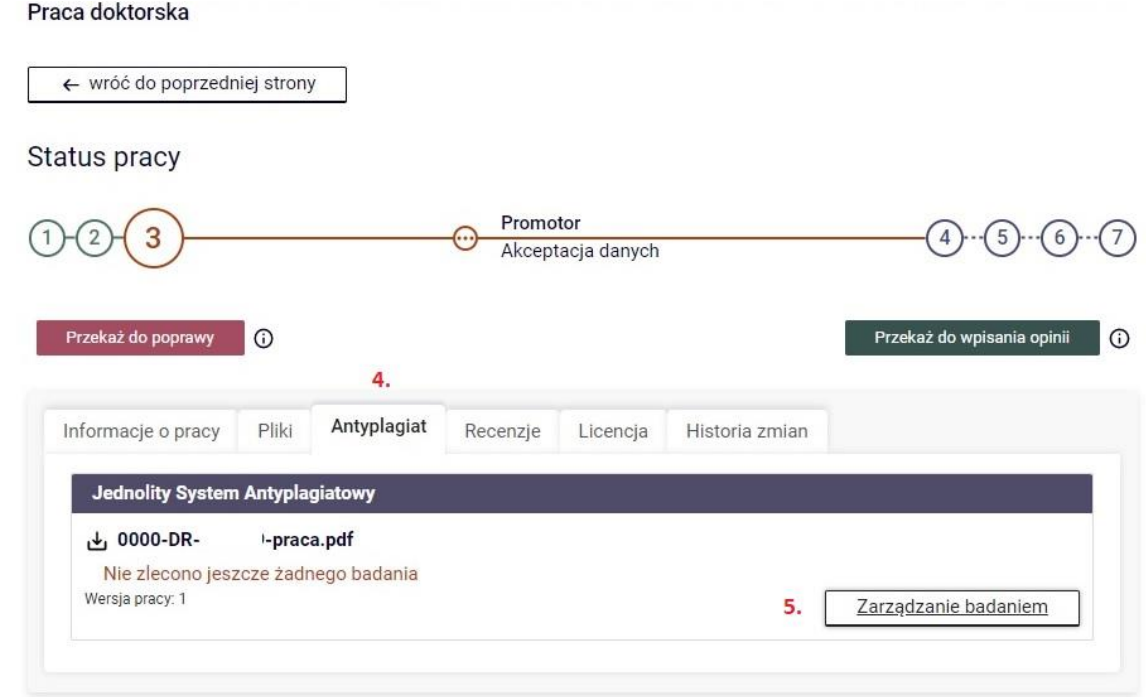

- 4. Przejdź do zakładki → Antyplagiat
- 5. Naciśnij przycisk "Zarządzanie badaniem"

Badanie Jednolitym Systemem Antyplagiatowym

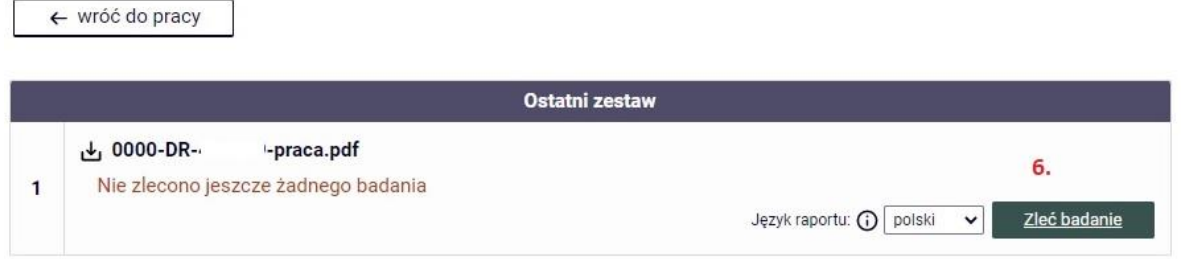

6. Naciśnij zielony przycisk "Zleć badanie"

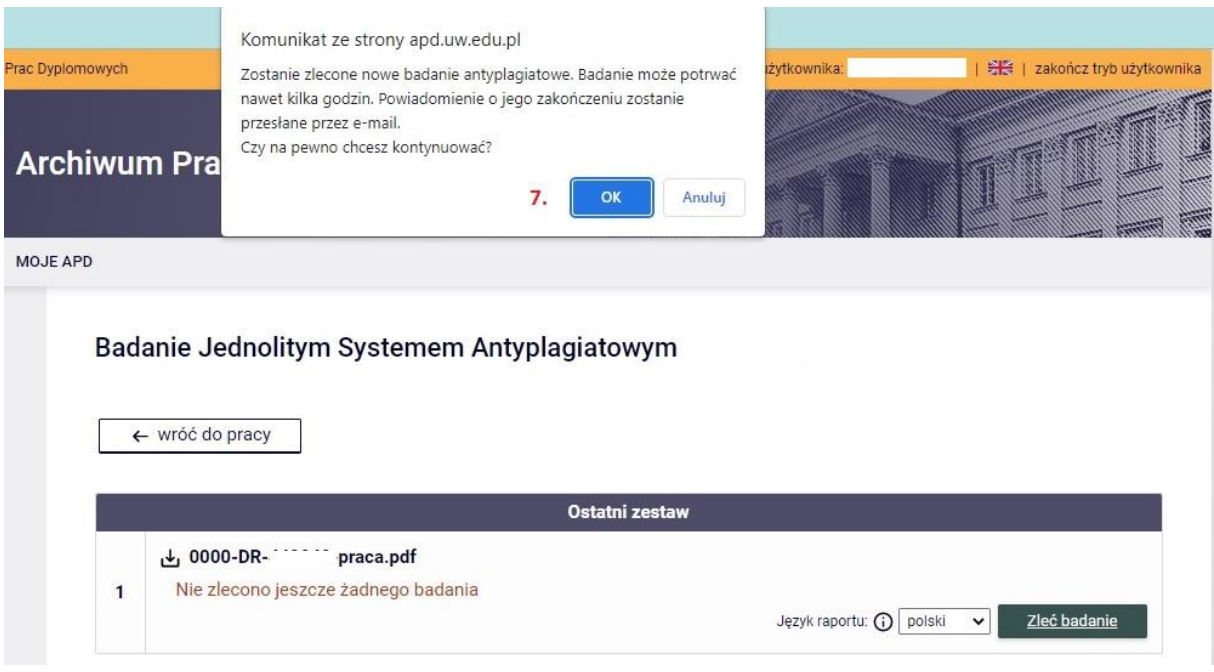

7. Pojawi się okno z komunikatem  $\rightarrow$  naciśnij "OK"

## Badanie Jednolitym Systemem Antyplagiatowym

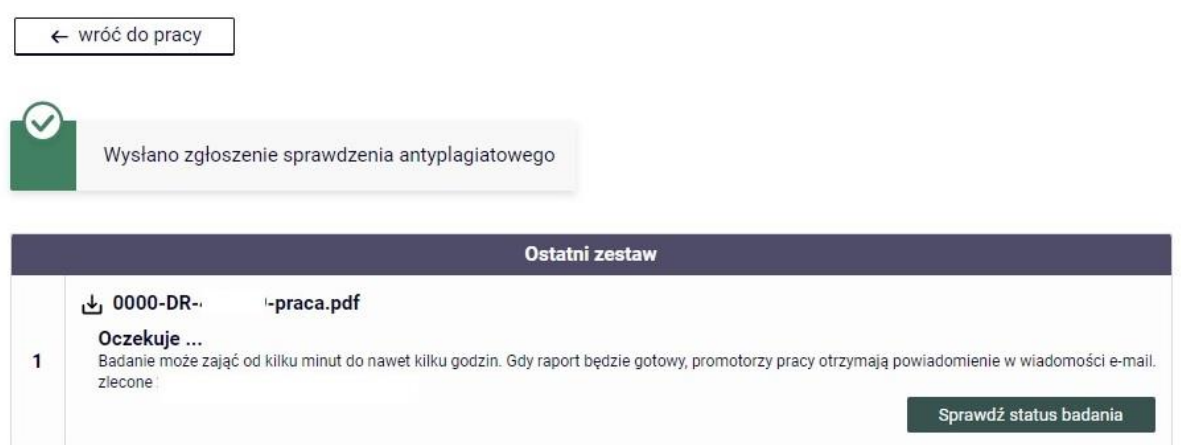

Badanie może zająć od kilku minut do nawet kilku godzin. Gdy raport będzie gotowy promotor otrzyma powiadomienie w wiadomości e-mail.

Badanie Jednolitym Systemem Antyplagiatowym

← wróć do pracy

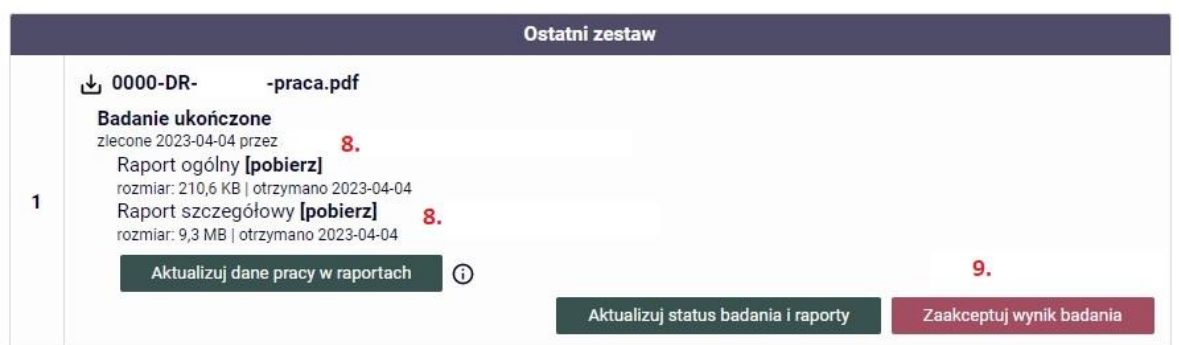

8. Pobierz pliki pdf. Raportu ogólnego i Raportu szczegółowego na swój komputer.

Zapoznaj się z treścią Raportu ogólnego i Raportu szczegółowego.

9. Po zapoznaniu się z treścią Raportu ogólnego i Raportu szczegółowego → naciśnij czerwony przycisk "Zaakceptuj wynik badania".

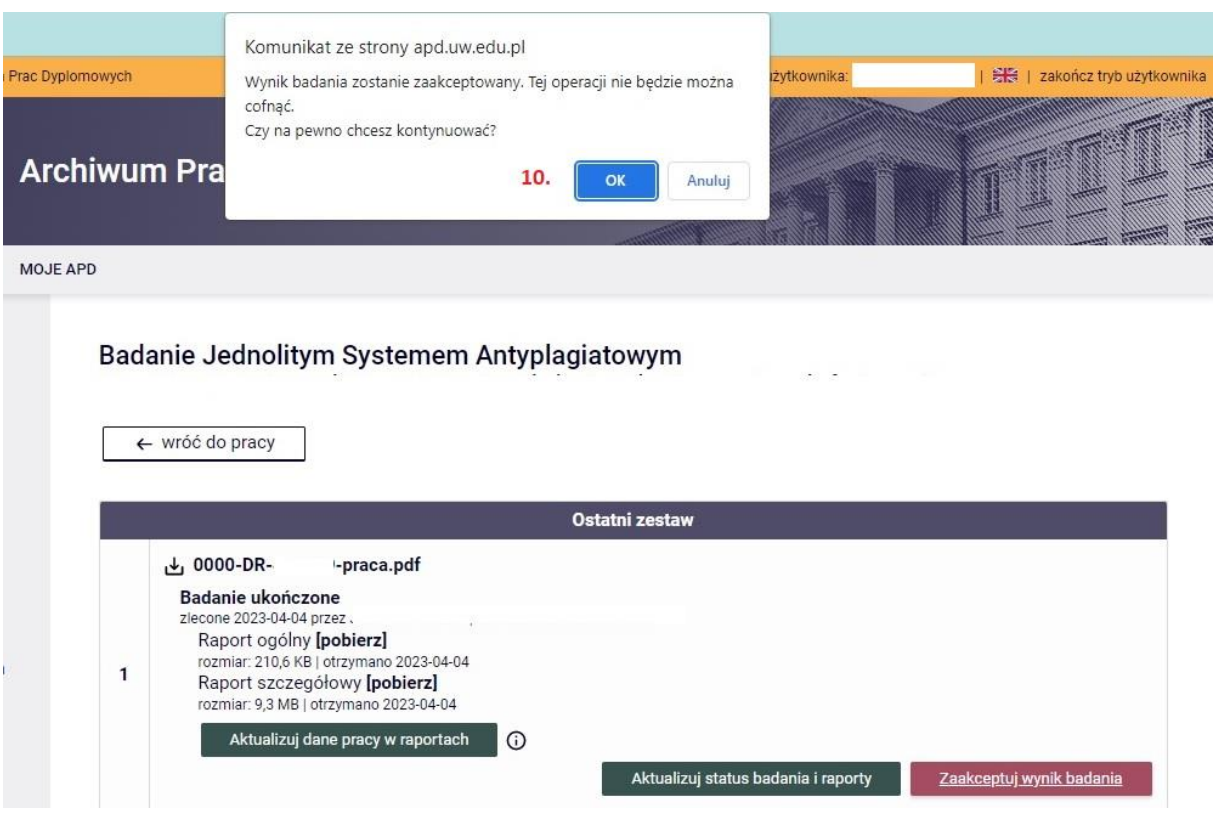

10. Pojawi się okno z komunikatem  $\rightarrow$  naciśnij "OK"

## Badanie Jednolitym Systemem Antyplagiatowym

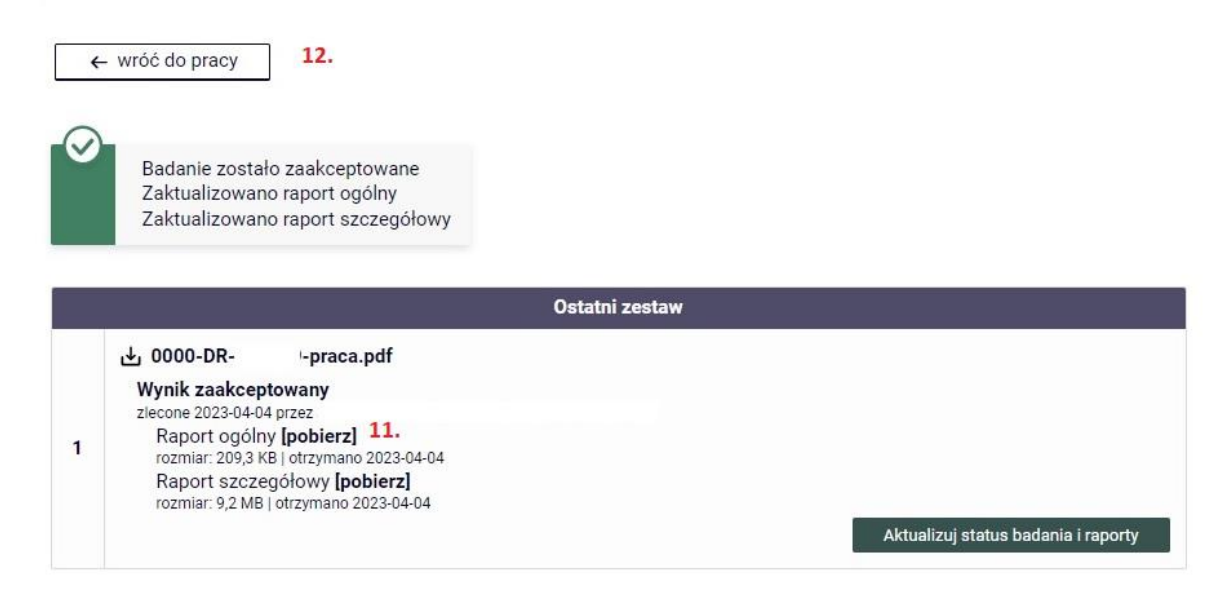

- 11.Pobierz plik pdf. Raportu ogólnego na swój komputer.
- 12. Naciśnij przycisk "wróć do pracy" a następnie wyloguj się z systemu.

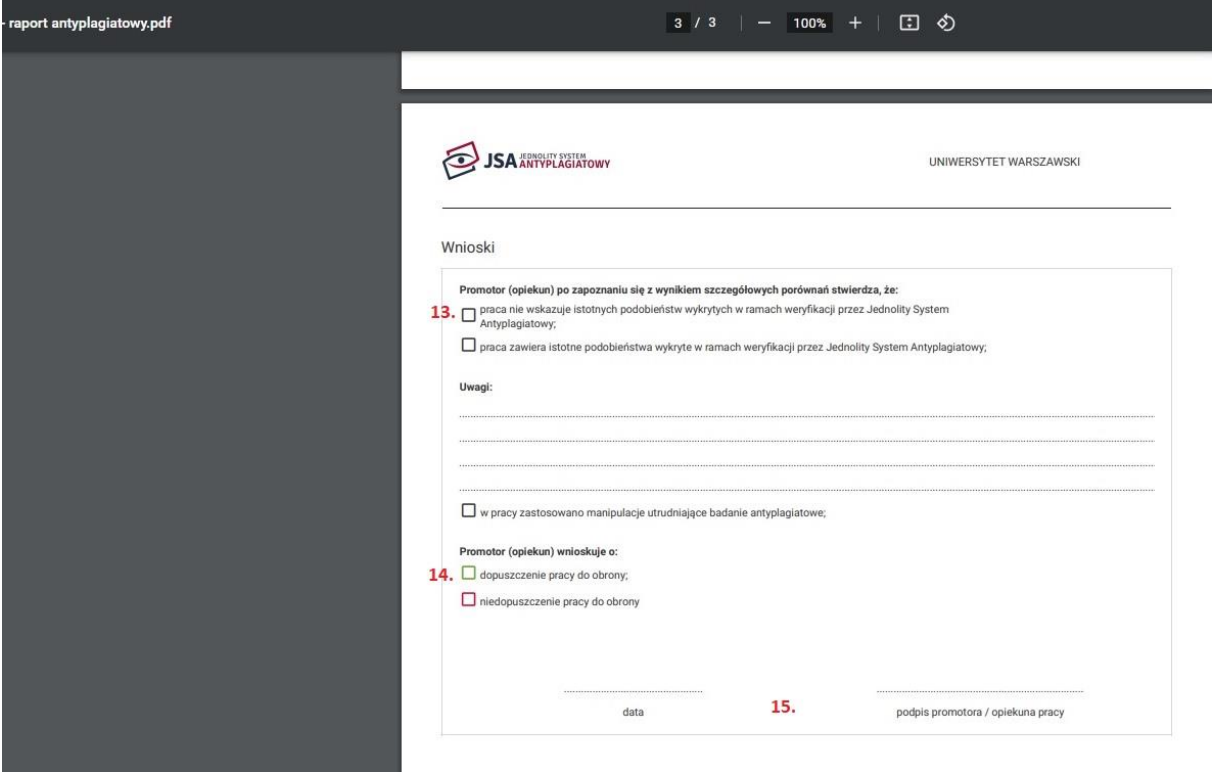

Wydrukuj zapisany na komputerze Raport ogólny.

- 13. Zaznacz "x" potwierdzając, że "praca nie wskazuje istotnych podobieństw wykrytych w ramach weryfikacji przez JSA".
- 14. Zaznacz "x" potwierdzając, że "Promotor wnioskuje o dopuszczenie pracy do obrony".
- 15.Wstaw bieżącą datę, podpisz się, a następnie przekaż Raport ogólny w oryginale do Biura Rad Naukowych UW.